# 

### Disabling your Booking page

Last Modified on Jun 15, 2023

To disable a Booking page, go to the Booking page's Overview section and toggle the On/Off switch in the top right corner (Figure 1).

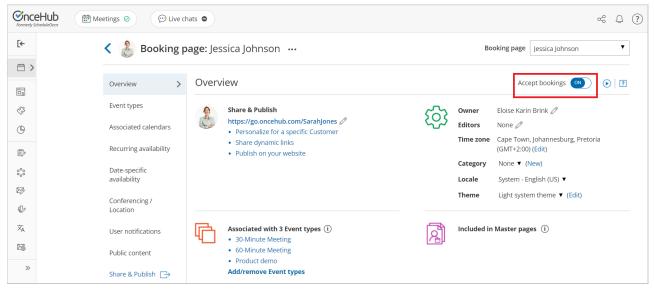

Figure 1: Booking page Enable/Disable toggle

Alternatively, you can completely delete the Booking page by going to **Booking pages** in the bar on the left, clicking the action menu \_\_\_\_\_ of the relevant Booking page, and selecting **Delete** (Figure 2). In the **Delete Booking page** popup that opens, click **Yes**.

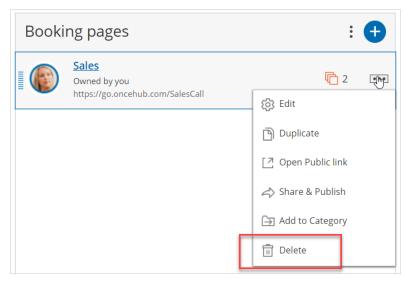

#### Figure 2: Deleting a Booking page Effects of disabling your Booking page

- Customers will not be able to make new bookings.
- Customer will not be able to cancel existing bookings.
- Customer will not be able to reschedule existing bookings on that same page.

# Support

- If an existing booking was booked through a chatbot, and the disabled page is an additional team member in a panel, they can reschedule the meeting if there are others available. However, the existing calendar event, notifications, and any other data will not be updated.
- The Public content section is still visible to your Customers whether your page is enabled or disabled. Consider changing your personal message if you're thinking about disabling your Booking page.
- On the Booking page's Overview section, the **Accept bookings** toggle switch is in the **Off** position, and an alert message is displayed under the Booking page name with a link to enable the page (Figure 3). To facilitate accurate setup, the status of disabled pages is indicated in most Booking page lists within the app.

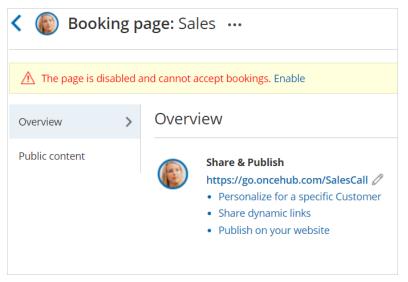

Figure 3: Booking page Enable link

• The Booking page will also be labelled as [Disabled] in the Booking page scheduling setup page (Figure 4).

| Booking pages |                                                                             | : 🕂        |
|---------------|-----------------------------------------------------------------------------|------------|
|               | <b>Sales</b> [Disabled]<br>Owned by you<br>https://go.oncehub.com/SalesCall | <b>C</b> 2 |
|               |                                                                             |            |

Figure 4: Disabled Booking page

• A No times are currently available message will show on your Booking page when Customers try to book with

# 

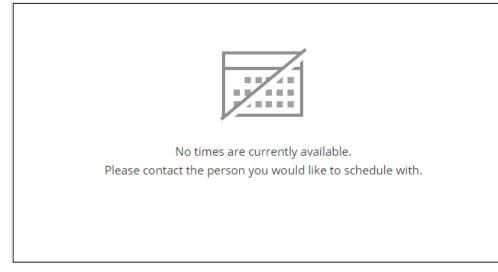

*Figure 5: No times are currently available message* you (Figure 5).

You do not need an assigned license to disable or enable Booking pages. Learn more